>

## < Asegurar tu USB con una contraseña - Blog de Tecnología e Informática

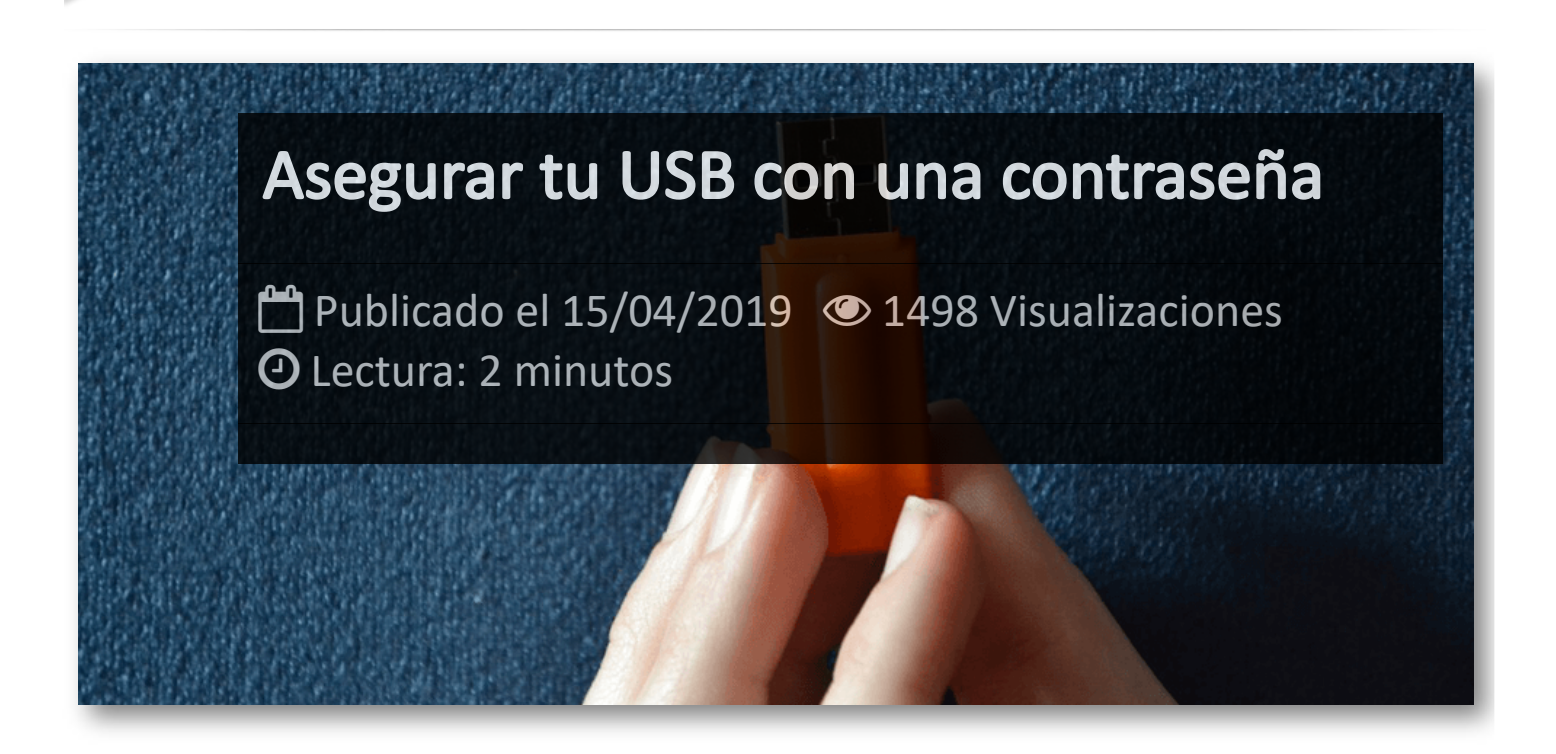

Agregar una contraseña a tu USB es una medida de seguridad que puede ayudarnos si transportamos documentos personales o archivos importantes en dichas unidades, evitando así que se pueda acceder a ellos en caso de perdida o descuido.

#### **Cómo poner una contraseña a un USB con Windows**

La mejor opción para poner contraseña a un USB con Windows es **[Bitlocker](http://itmsolucions.test/freeware/2018-11-01/bitlocker)**, una herramienta de Microsoft preinstalada en prácticamente todas las versiones de su sistema operativo. Si no dispones de ella, podéis acceder a su página de descarga para haceros con la versión correspondiente (de 32 o de 64 bits) desde **[https://www.microsoft.com/es](https://www.microsoft.com/es-es/download/details.aspx?id=7806)[es/download/details.aspx?id=7806](https://www.microsoft.com/es-es/download/details.aspx?id=7806)**.

Una vez con Bitlocker instalado, hay que activarlo desde la carpeta *Este Equipo*, que es donde se encuentran todas las unidades de almacenamiento, y pulsamos botón derecho para elegir la opción Activar Bitlocker.

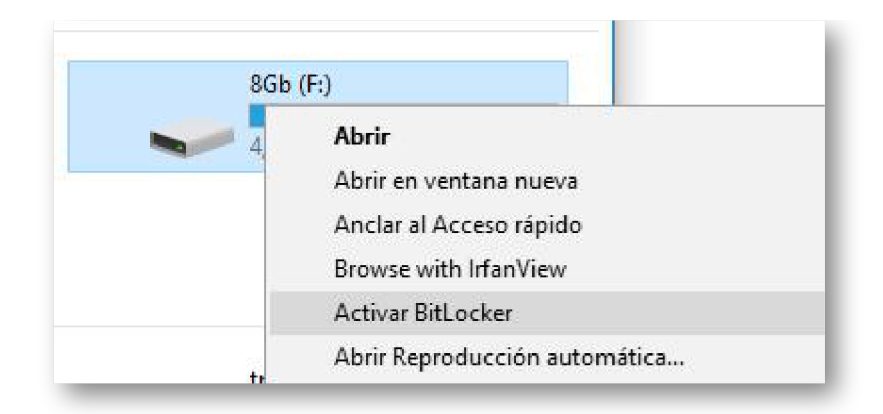

A partir de ahí, se iniciará un sencillo proceso en el que básicamente tendremos que seguir los pasos. Nos aparecerá la opción *Usar una contraseña para desbloquear la unidad*, y a continuación tendremos que escribir dos veces la clave para confirmarla.

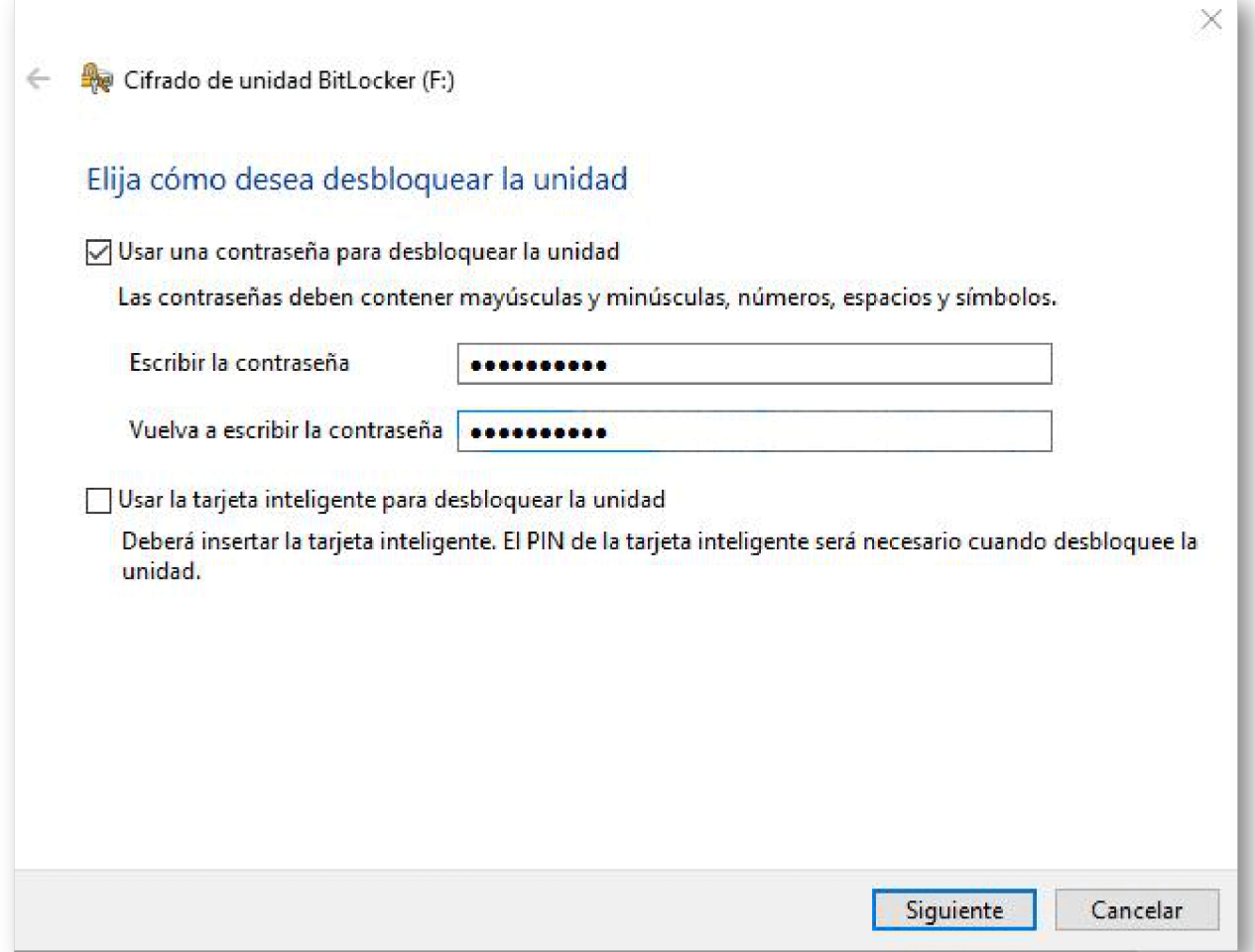

Entonces, Windows generará una clave de recuperación en el caso de que la olvides, dejándote escoger si la guardas en un archivo de texto o si deseas imprimirla.

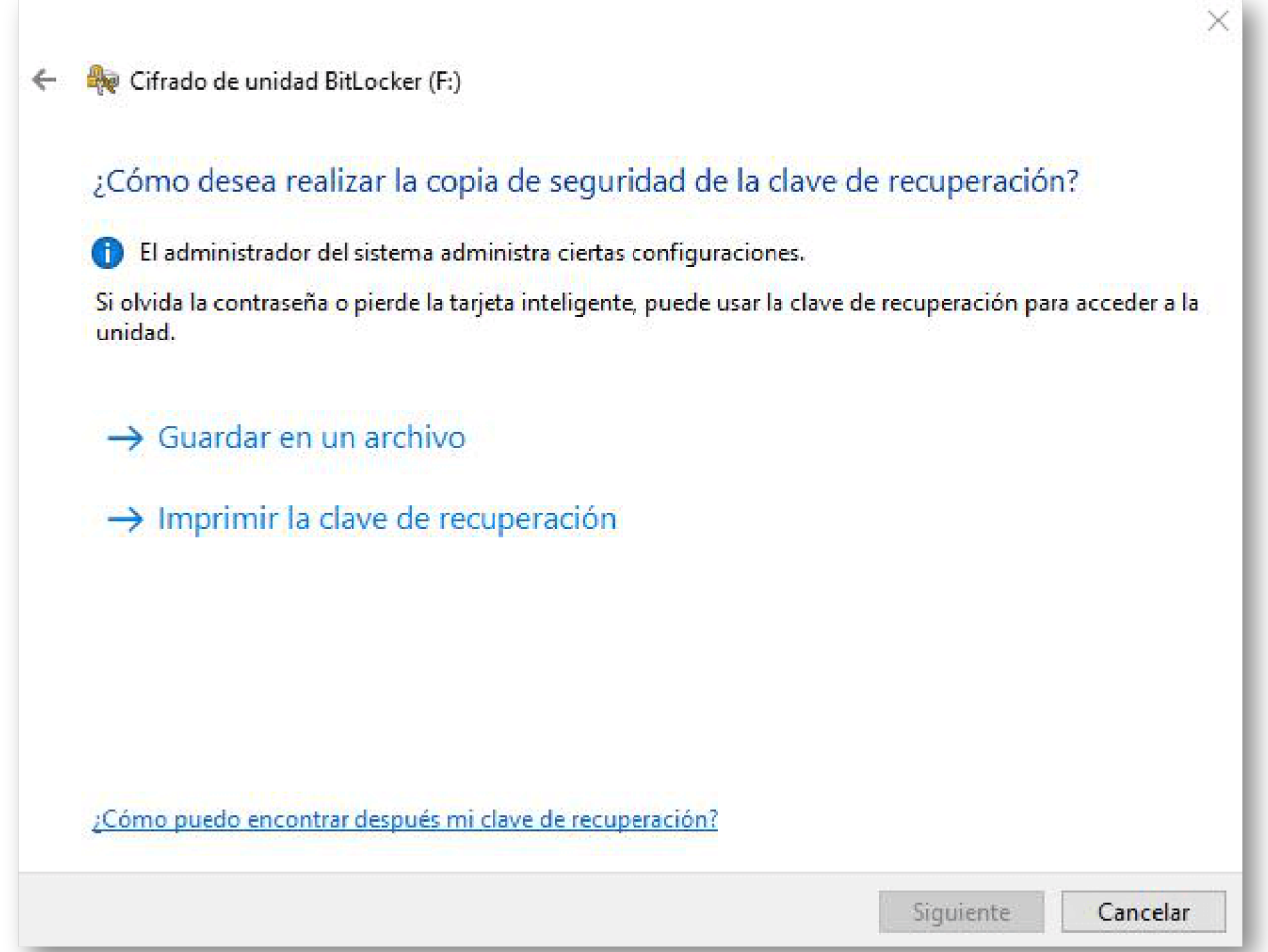

Después, el sistema te pedirá escoger entre un cifrado más rápido y uno lento. La diferencia es que la lenta cifrará también los datos que hayas borrado pero sean recuperables. Hay que tener en cuenta que cifrar archivos es una medida de seguridad que sirve para que no puedan ser leídos aunque alguien acceda a los documentos.

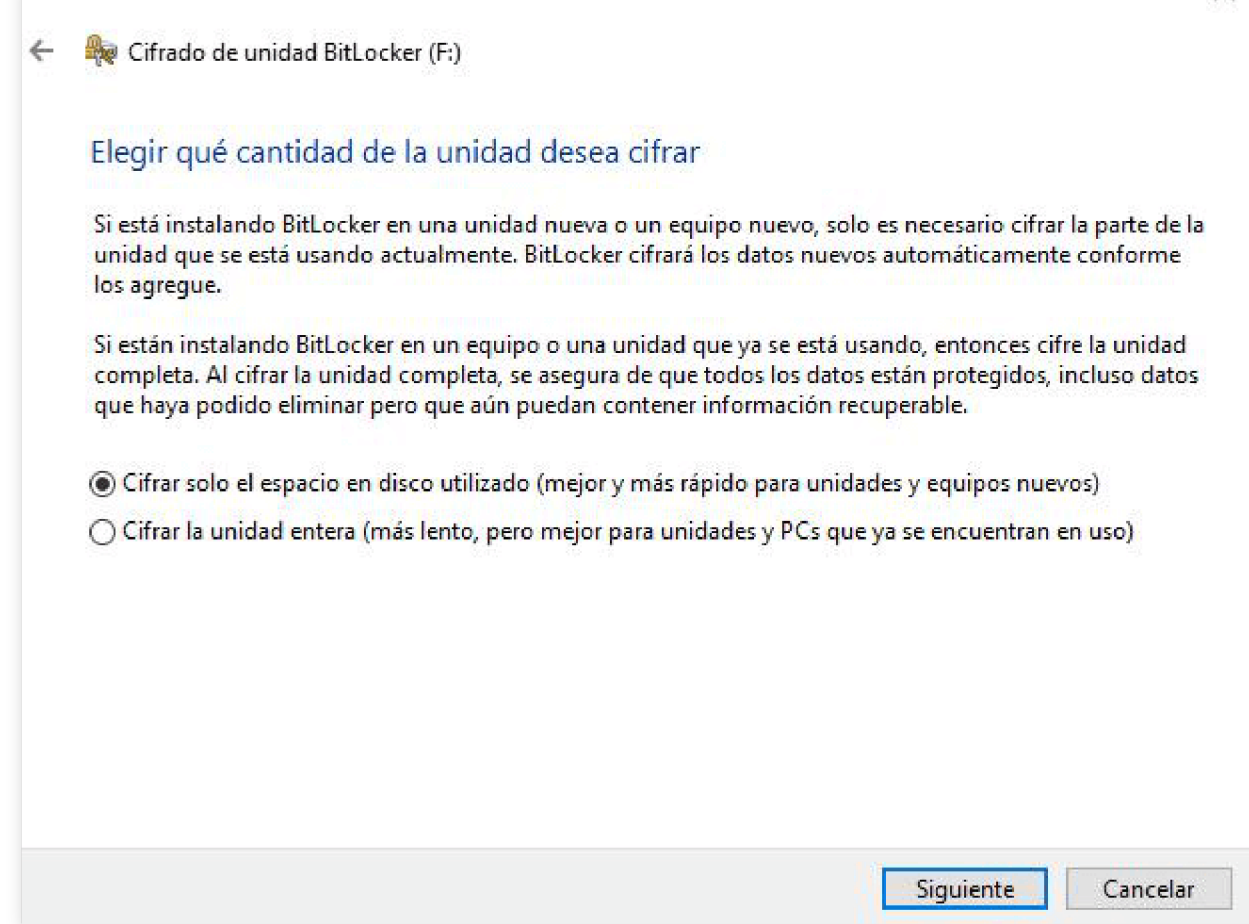

Después, solo queda elegir el Modo de Cifrado. Siendo un USB, la opción que tenemos que escoger es la del Modo Compatible, ya que así se nos permitirá utilizar el pendrive en otros sistemas con Windows.

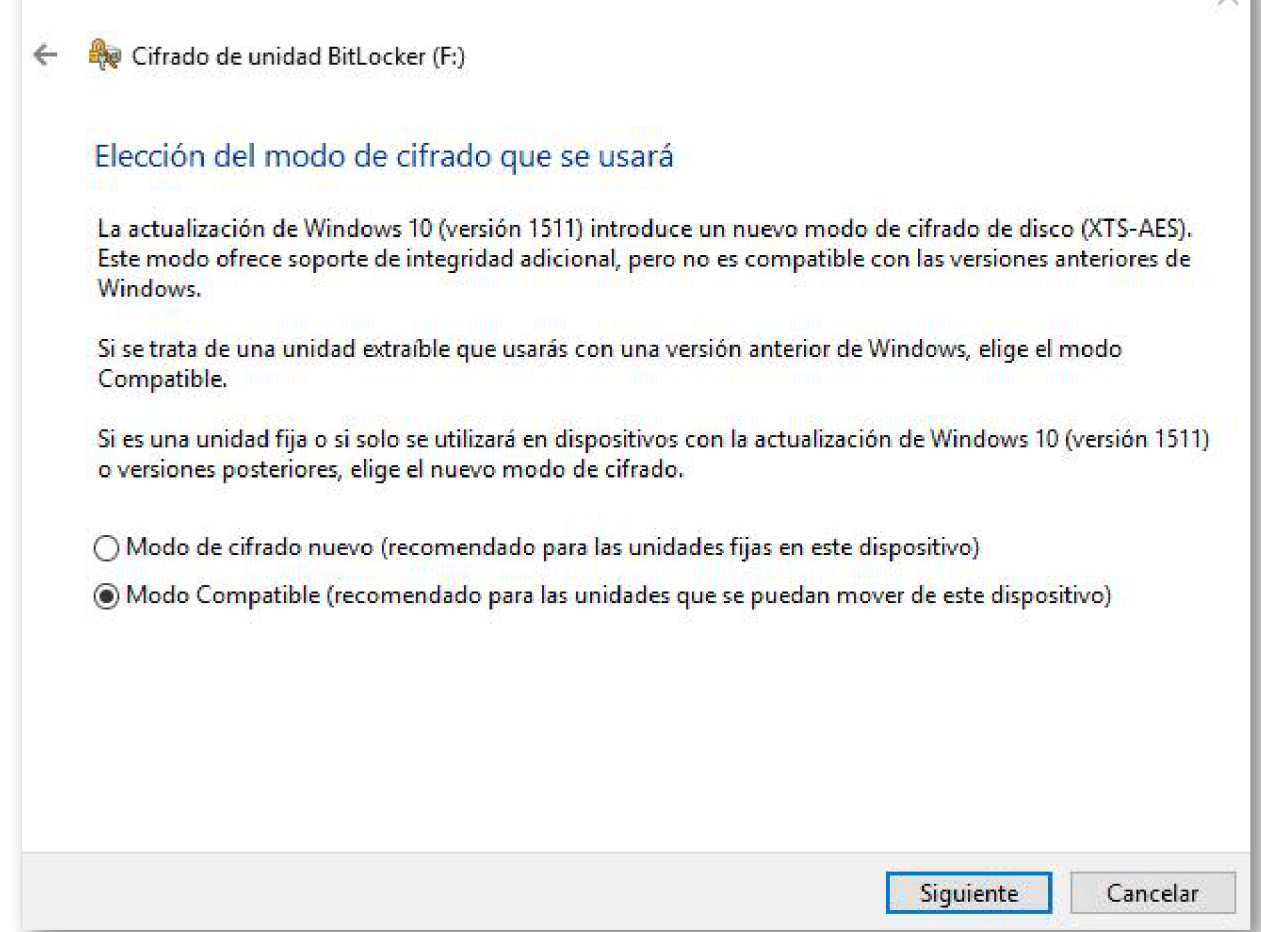

 $\times$  .

Tras unos simples pasos más, el sistema hace repaso de nuestras decisiones para asegurarnos de haber elegido las opciones correctas antes de aceptar y que de comienzo el cifrado. Una vez pulsemos Confirmar, se iniciará el proceso y, cada vez que utilicemos el dispositivo USB, se nos pedirá la contraseña que hayamos determinado a lo largo de este proceso.

#### **Cómo poner una contraseña a un USB con macOS**

Poner contraseña a un USB con un **Mac** es mucho más fácil. Basta con conectar al equipo una unidad formateada y pulsar el botón derecho sobre su icono del escritorio. Tras eso, basta con pulsar la opción *Encriptar* para añadir la contraseña que queramos para proteger el dispositivo.

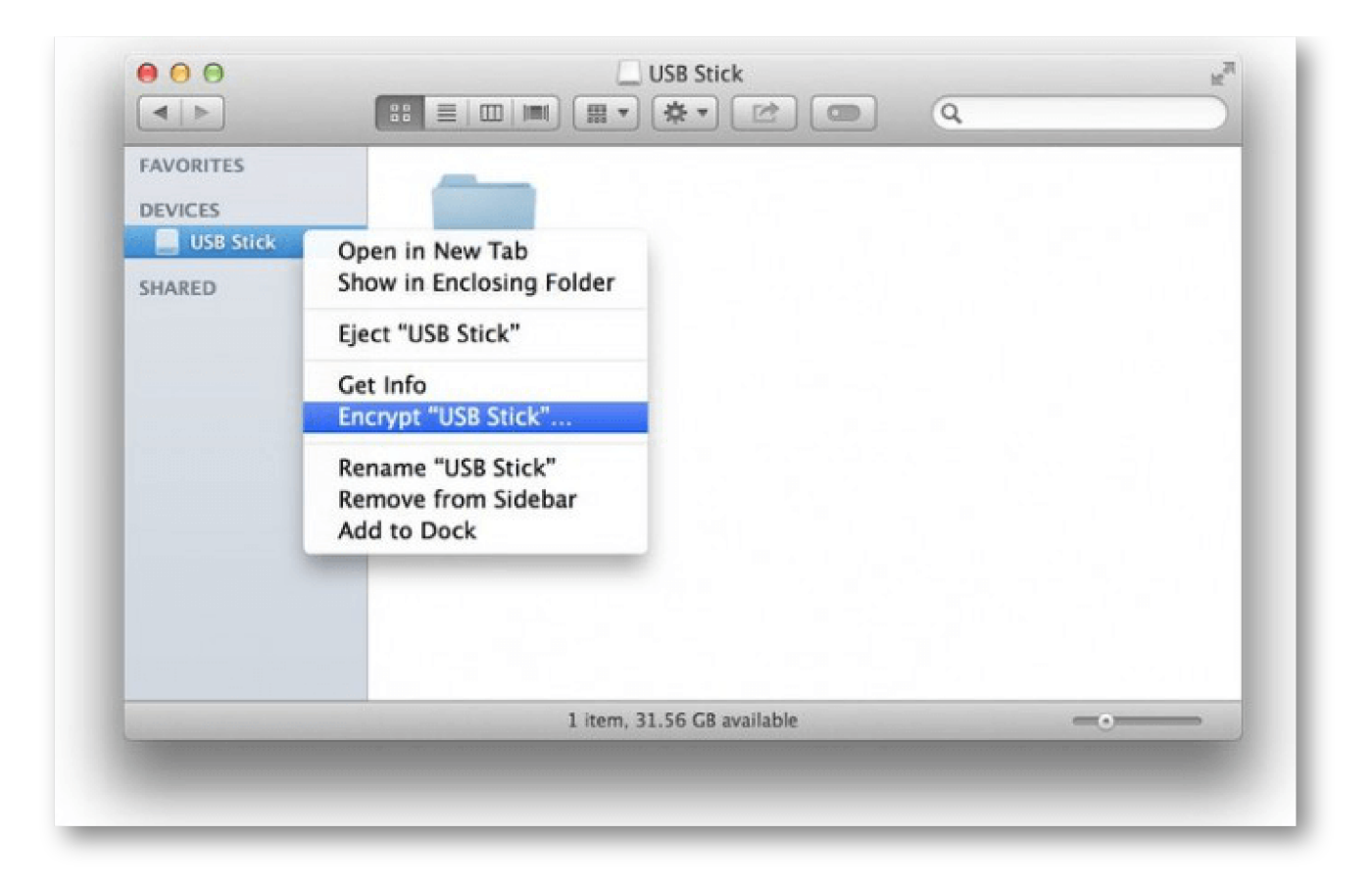

### Artículos Relacionados

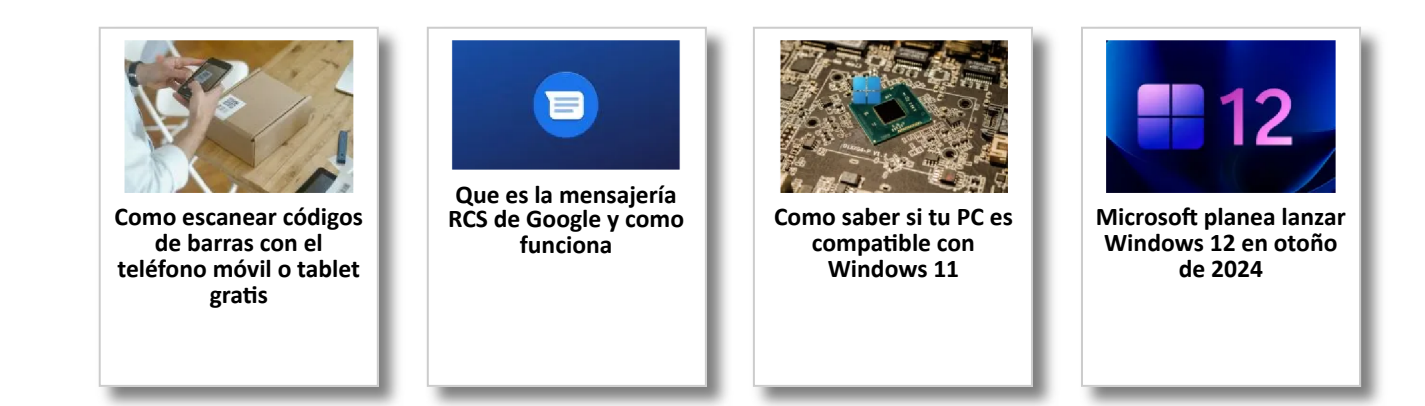

# Y tú, ¿ Qué opinas ?

Agregar Comentario

**O** Comentarios